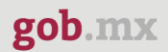

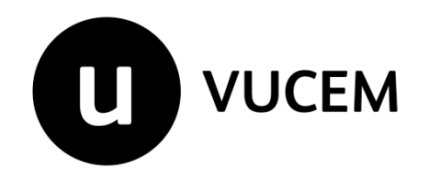

**Manual de Usuario**

# **Permiso de exportación temporal o definitiva de monumentos o bienes muebles históricos**

Versión: 2.0 Fecha de publicación: 2022

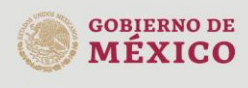

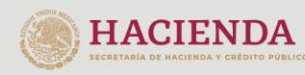

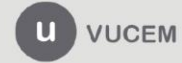

#### Contenido

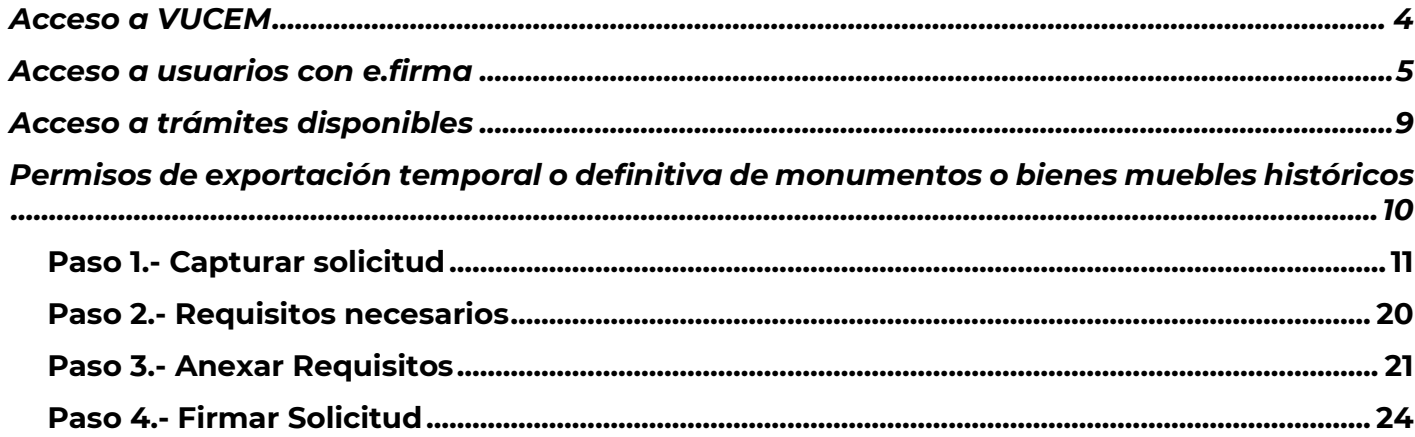

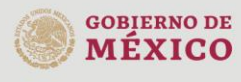

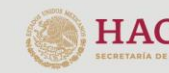

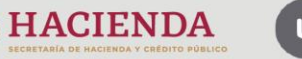

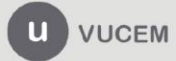

Av. Hidalgo No. 77 Col. Guerrero, Del. Cuauhtémoc,<br>C.P. 06300, Ciudad de México.<br>Call Center: 01 800 2863133 desde México<br>& + 1 844 549 7885 desde USA y Canadá<br>Comentarios y Sugerencias a los correos:<br>ventanillaunica@sat.g

## **Elementos del Sistema**

Para facilitar el uso de la Ventanilla Digital Mexicana de Comercio Exterior (VUCEM o VU), se implementaron una serie de componentes que el usuario debe emplear para su comodidad y fácil navegación:

- Listas desplegables (combos).
- Controles de selección múltiple.
- Controles de selección única.
- Tablas de datos (formularios de captura).
- Botones.
- Mensajes.

# **Forma de acceso al sistema VUCEM**

Para tener acceso al sistema de la VU se deben de cumplir con los siguientes requisitos mínimos instalados en la computadora del usuario:

- Sistema Operativo Windows XP o MAC.
- Conexión a Internet.
- Navegador de Internet preferentemente Mozilla Firefox o Google Chrome en sus últimas versiones.
- Adobe Reader (última versión)

# **Recomendación al usuario para la captura de la solicitud**

- Si el usuario deja inactiva la captura de la solicitud, y después de un tiempo se vuelve a retomar, es posible que se genere un error, por lo que se le recomienda al usuario que mantenga activa la sesión y realice de manera continua la captura de a información. En caso de haber realizado una pausa prolongada, se sugiere cerrar dicha sesión y el explorador para volver a realizar el proceso desde el principio para evitar inconsistencias.
- La sesión tiene una duración de 30 minutos, cuando la sesión quede inactiva durante este tiempo se debe salir de la página, limpiar cookies, e iniciar sesión nuevamente.

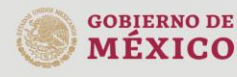

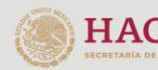

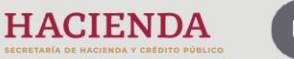

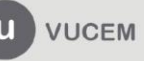

Av. Hidalgo No. 77 Col. Guerrero, Del. Cuauhtémoc, C.P. 06300, Ciudad de México. Call Center: 01 800 2863133 desde México<br>& + 1 844 549 7885 desde USA y Canadá Comentarios y Sugerencias a los correos: ventanillaunica@sat.gob.mx, contactovucem@sat.gob.mx

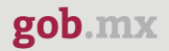

## <span id="page-3-0"></span>**Acceso a VUCEM**

Se debe ingresar a la VUCEM a través de la siguiente dirección Web:

<https://www.ventanillaunica.gob.mx/vucem/index.htm>

Se despliega la página principal de la **VUCEM**, en la cual se deberá colocarse en la opción de Ventanilla Única, y posteriormente dar clic en **Ingreso Solicitante** 

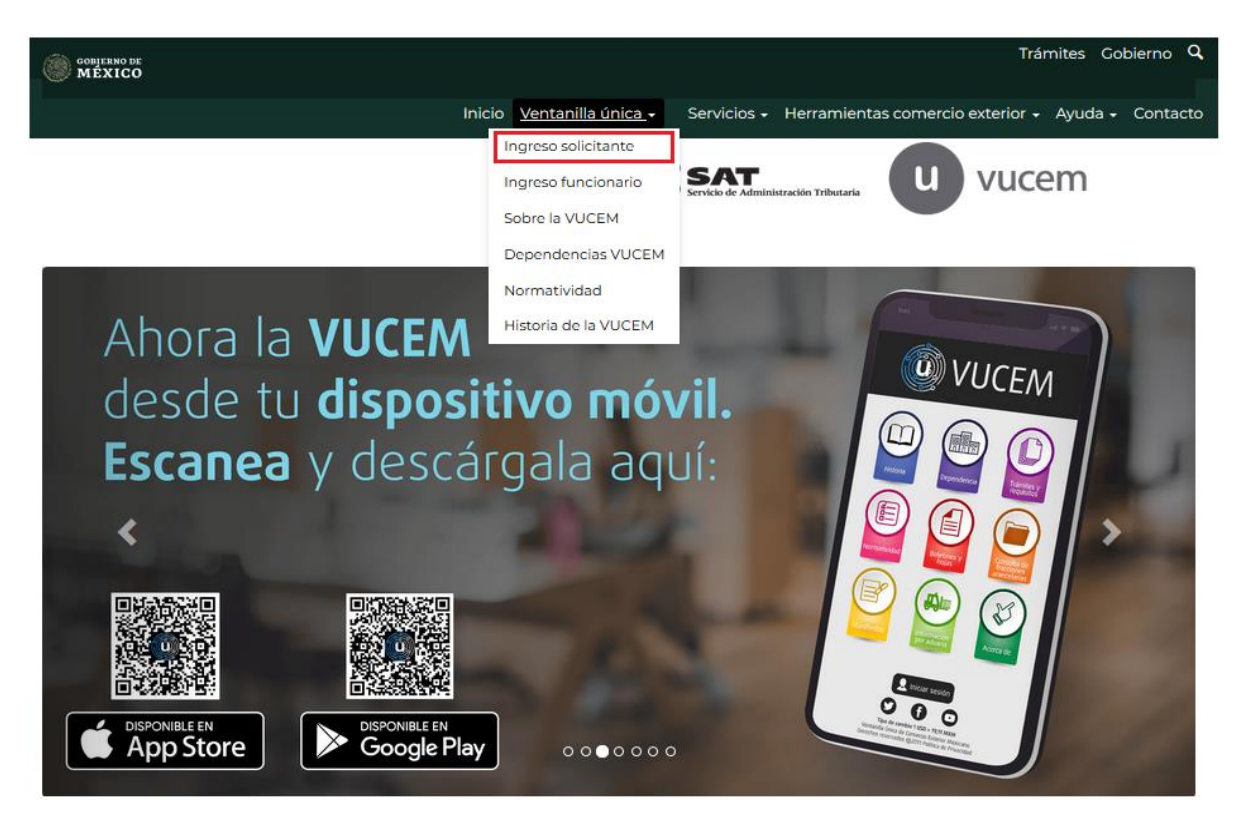

Para hacer uso del sistema el usuario puede ingresar de acuerdo con los siguientes criterios:

• Usuarios con e.firma:

Los usuarios con e.firma son aquellas personas físicas o morales que cuentan con Llave Privada y Certificado.

Los usuarios sin FIEL son aquellos que no cuentan con Llave Privada ni Certificado, es decir, sin FIEL, por lo que son registrados en el sistema de la VU por medio de su Clave Única de Registro de Población (CURP) o bien son ciudadanos extranjeros.

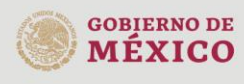

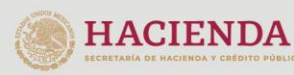

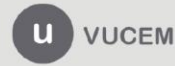

Av. Hidalgo No. 77 Col. Guerrero, Del. Cuauhtémoc, C.P. 06300, Ciudad de México. Call Center: 01 800 2863133 desde México<br>& + 1 844 549 7885 desde USA y Canadá Comentarios y Sugerencias a los correos: ventanillaunica@sat.gob.mx, contactovucem@sat.gob.mx

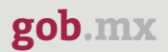

## <span id="page-4-0"></span>**Acceso a usuarios con e.firma**

Una vez dado clic en la opción **Ingreso Solicitante** deberá de ingresar los siguientes datos:

- Certificado (cer)\*
- Clave Privada (key)\*
- Contraseña de la Clave Privada

# Ingreso a VUCEM

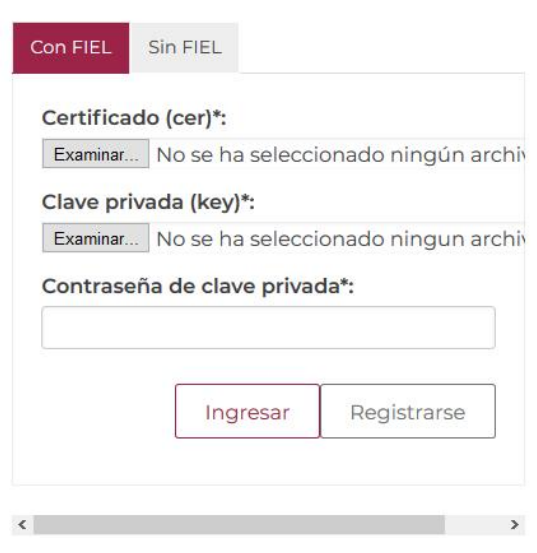

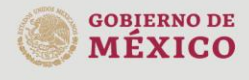

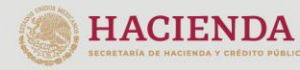

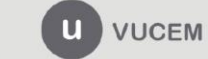

Av. Hidalgo No. 77 Col. Guerrero, Del. Cuauhtémoc, Av. midalgo vol. 77 col. colectero, Det. Cualmentoc,<br>C.P. 06300, Ciudad de México.<br>Call Center: 01 800 2663133 desde México<br>& + 1 844 549 7885 desde USA y Canadá<br>Comentarios y Sugerencias a los correos:<br>ventanillaunica@sat

Para ingresar el Certificado (.cer), deberá presionar **Examinar** y se mostrará una ventana como la siguiente donde se deberá localizar el archivo (.cer) y después se deberá presionar abrir:

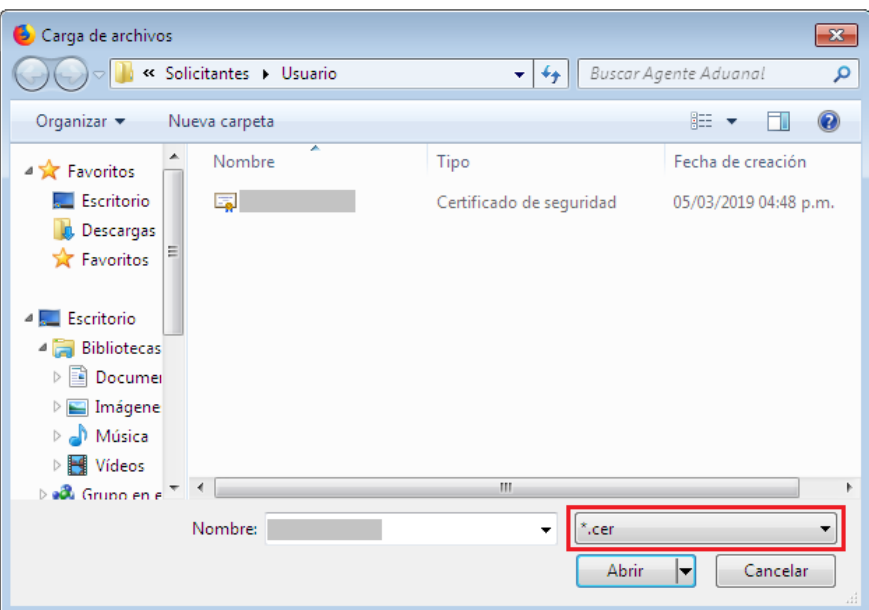

Para ingresar el Certificado (.key), deberá presionar **Examinar** y se mostrará una ventana como la siguiente donde se deberá localizar el archivo (.key) y después se deberá presionar abrir:

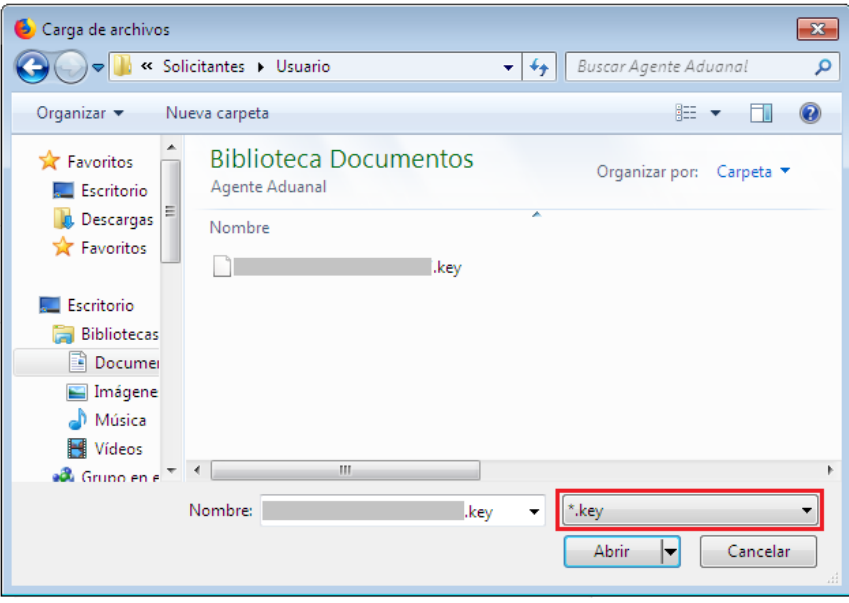

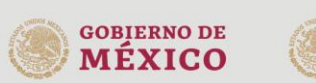

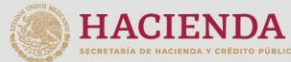

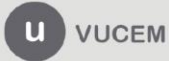

Una vez que los datos ingresados no contienen incongruencias entre sí, es decir, que sean correctos, el usuario deberá presionar el botón ingresar.

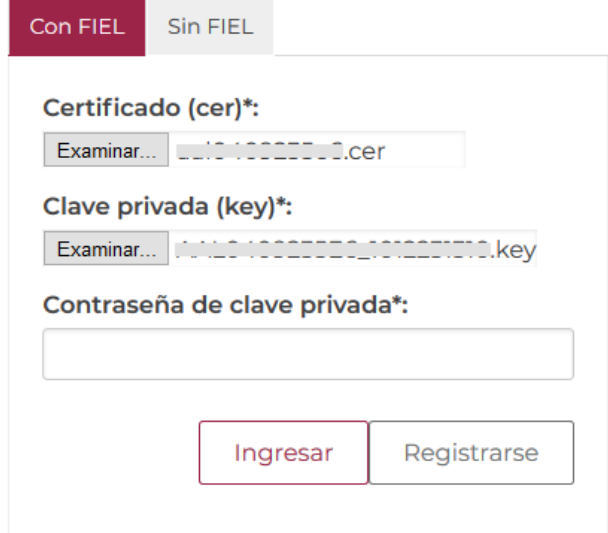

En caso de que alguno de los datos ingresados sea incorrecto, se mostrará el siguiente mensaje y se tendrán que verificar nuevamente.

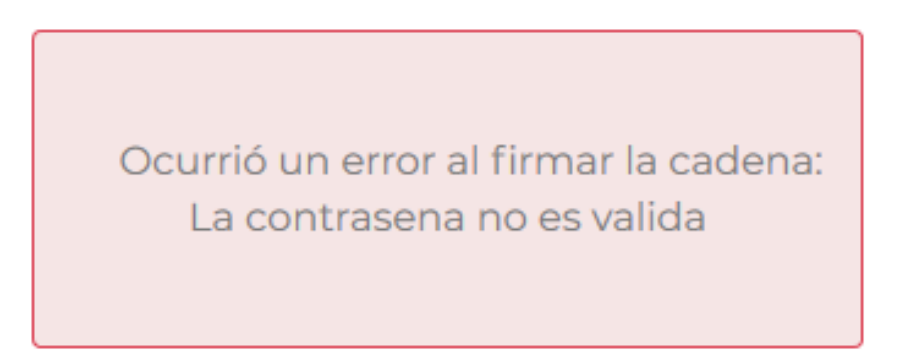

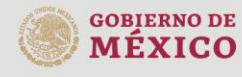

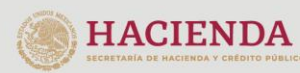

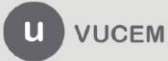

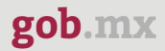

Se mostrará la siguiente ventana en la que deberá elegir un rol y después dar clic en **Aceptar**.

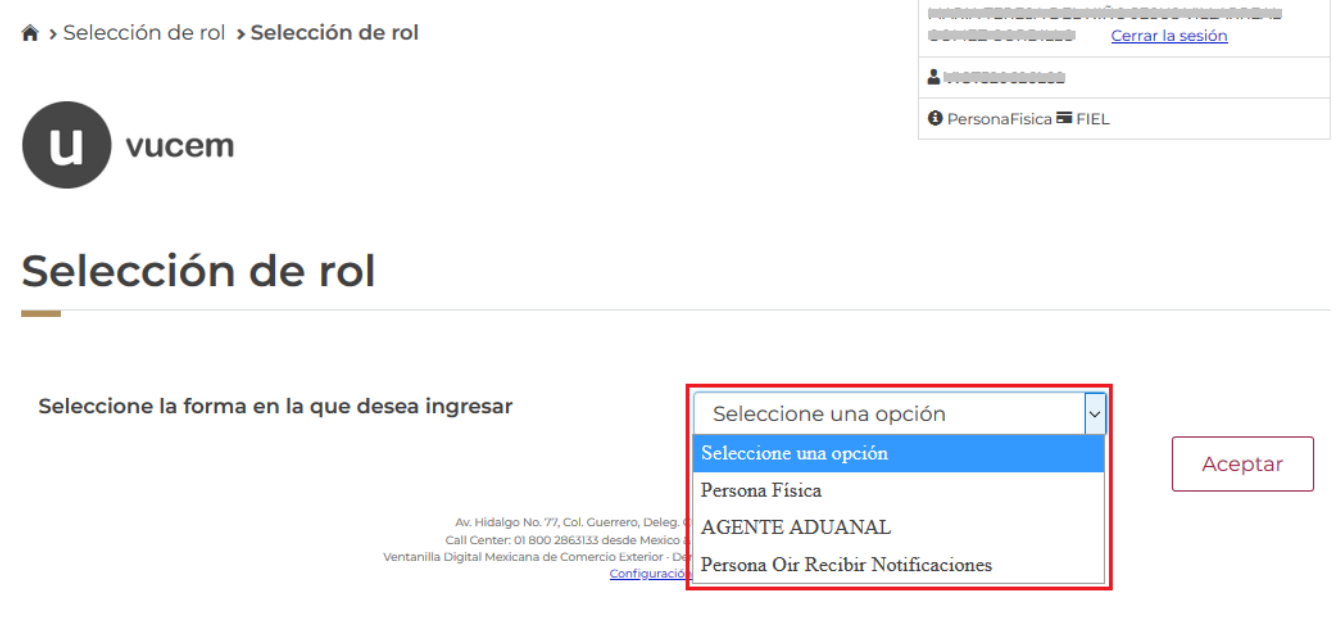

#### **Página de Inicio**

Se presenta la página principal de la VUCEM, en la cual es posible acceder a los diferentes servicios disponibles a través de menú según el perfil con el cual el usuario fue registrado.

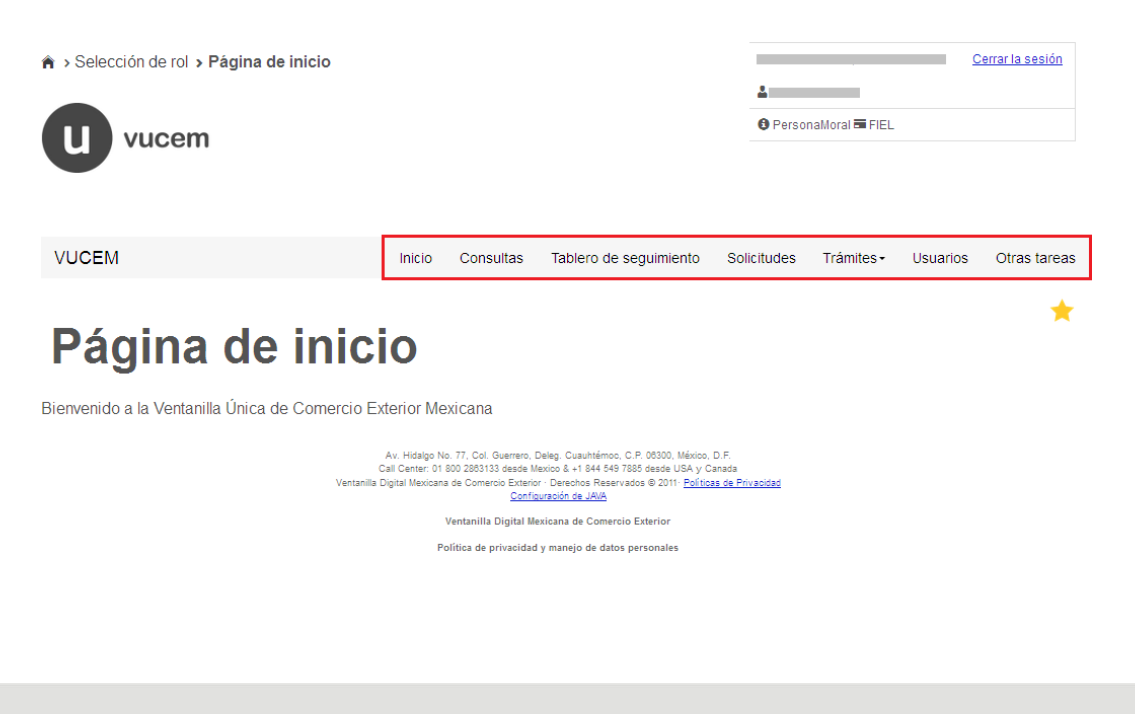

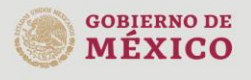

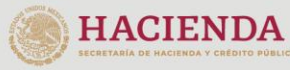

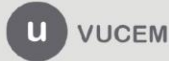

Av. Hidalgo No. 77 Col. Guerrero, Del. Cuauhtémoc, C.P. 06300, Ciudad de México. Call Center: 01 800 2863133 desde México<br>& + 1 844 549 7885 desde USA y Canadá<br>Comentarios y Sugerencias a los correos: ventanillaunica@sat.gob.mx, contactovucem@sat.gob.mx

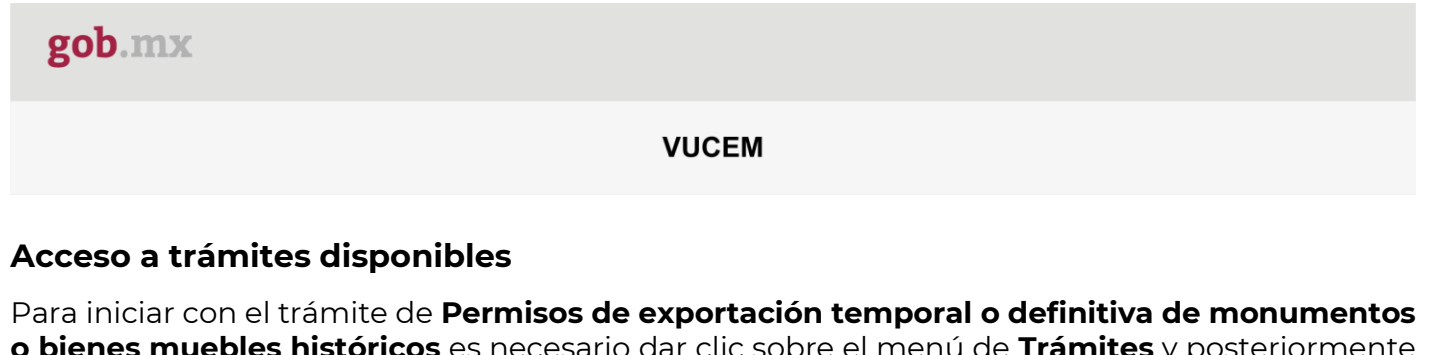

<span id="page-8-0"></span>**o bienes muebles históricos** es necesario dar clic sobre el menú de **Trámites** y posteriormente seleccionar la opción de **Solicitudes Nuevas**.

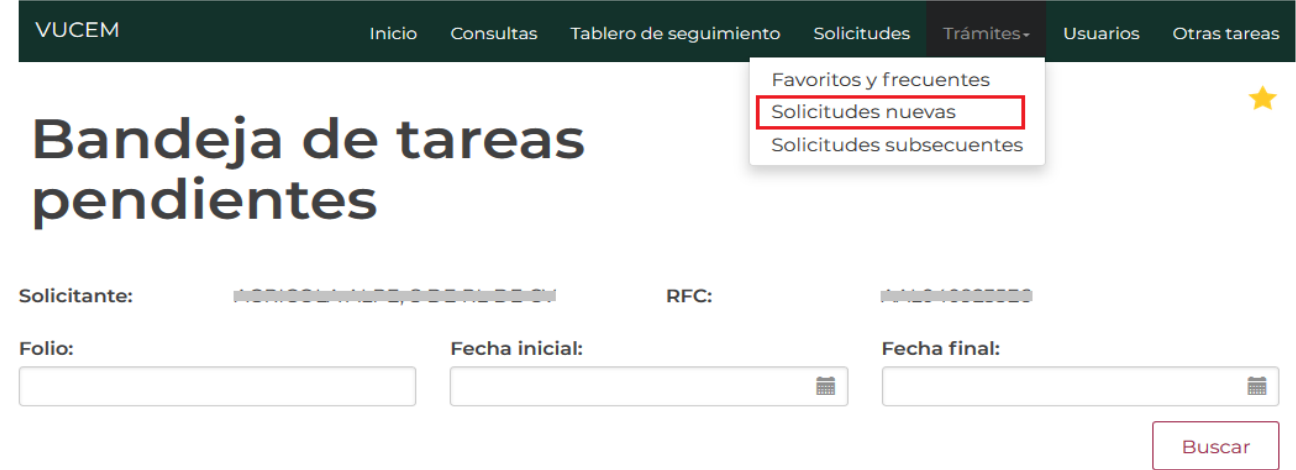

Posteriormente se deberá seleccionar la dependencia de la cual se va a realizar el trámite, en este caso se deberá seleccionar la dependencia de **"INAH"**.

# **Trámites disponibles** Por favor elija la dependencia de la cual desea realizar su trámite. **MEDIO HACIENDA ECONOMÍA AMBIENTE COFEPRIS SEDENA** ⋗ ▒INAH **MINBAL** PROFEPA **SENER AGRICULTURA** AME

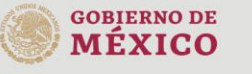

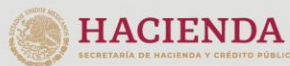

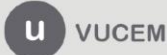

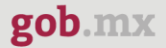

Se mostrará un menú desplegable en el cual se debe dar clic en el signo **(+)** de lado derecho de Servicios Extraordinarios y se deberá dar clic en la siguiente opción para ingresar al trámite deseado:

• Permiso de exportación temporal o definitiva de monumentos o bienes muebles históricos

# **INAH**

Por favor elija el trámite que desea realizar.

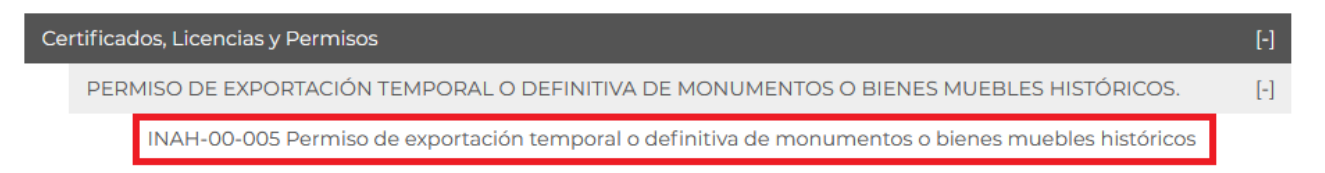

# <span id="page-9-0"></span>**Permisos de exportación temporal o definitiva de monumentos o bienes muebles**

## **históricos**

Una vez que se haya ingresado a la opción seleccionada, el sistema visualizará los datos generales del solicitante, los cuales solo serán de lectura y no podrá hacer ninguna modificación a estos.

# Permiso de exportación temporal o definitiva de monumentos o bienes muebles históricos.

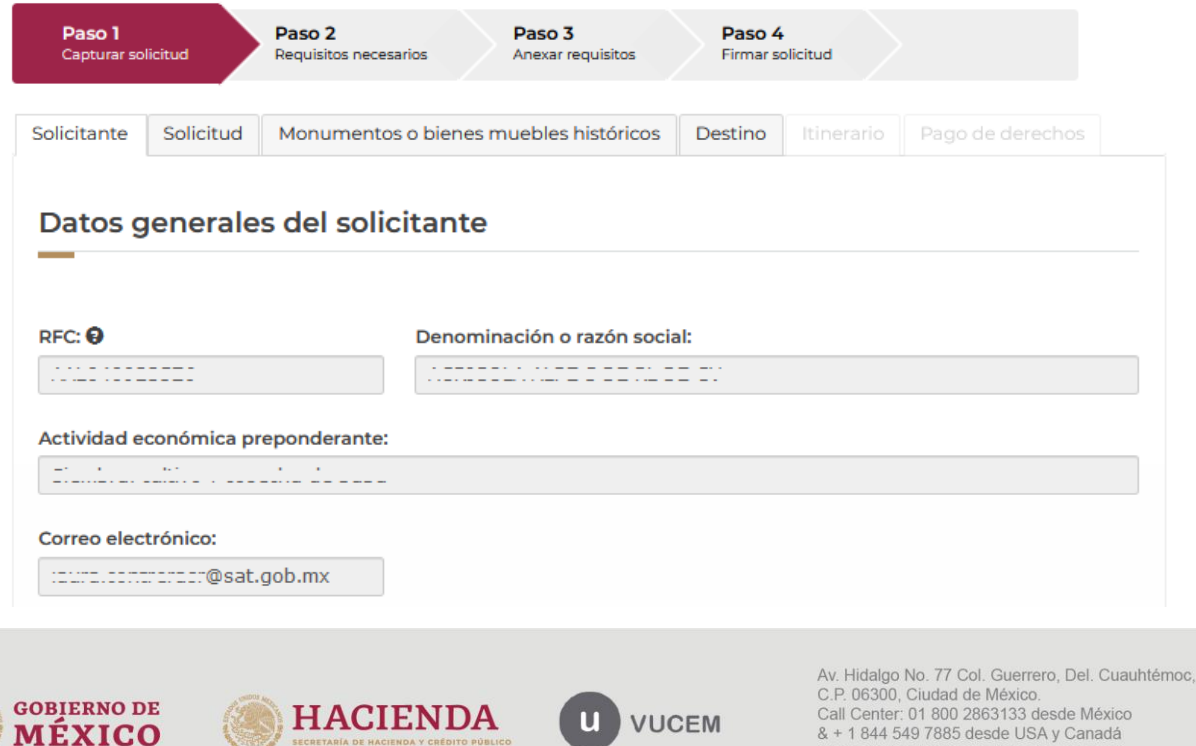

Comentarios y Sugerencias a los correos: ventanillaunica@sat.gob.mx, contactovucem@sat.gob.mx

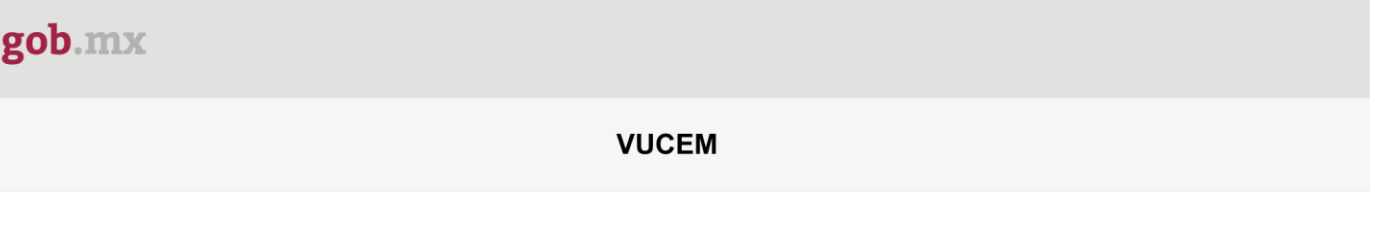

## <span id="page-10-0"></span>*Paso 1.- Capturar solicitud*

Para comenzar con el llenado de la solicitud, deberá dar clic en la pestaña de solicitud y se comenzaran a capturar los datos de la modalidad de está.

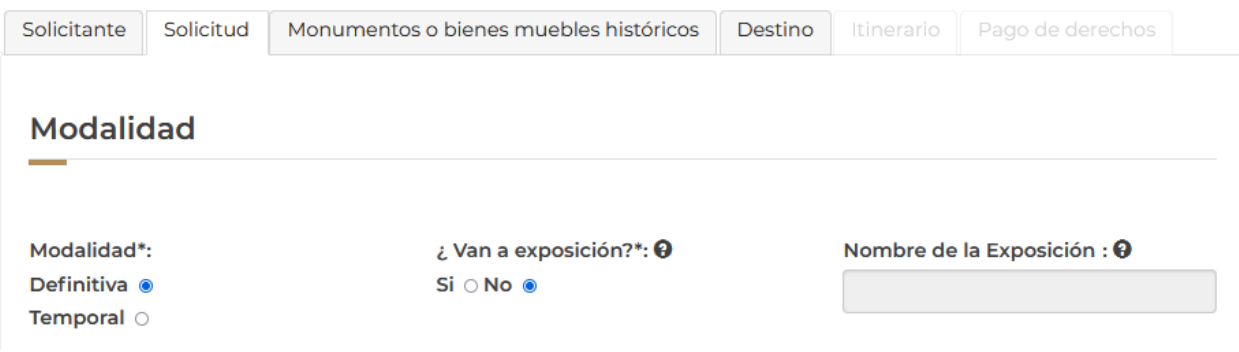

En caso de que la modalidad de la solicitud sea temporal y de exportación, el sistema pedirá que seleccione la aduana correspondiente y capture el Nombre de la exportación, así como también se habilitarán las pestañas de **Itinerario y Pago de derechos.**

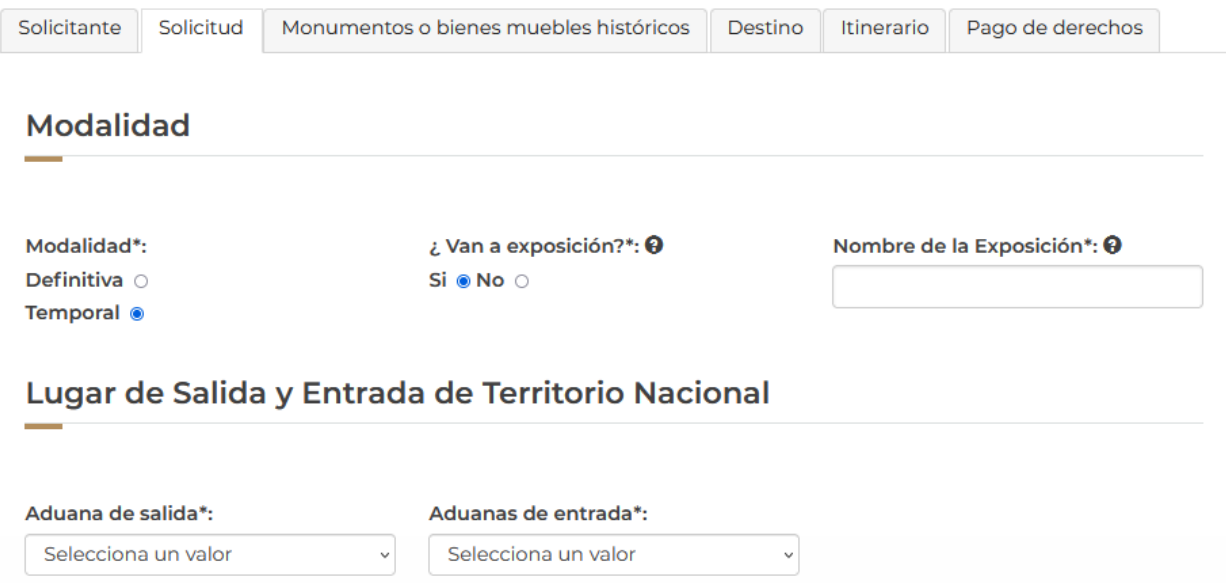

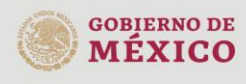

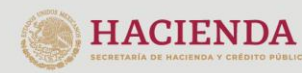

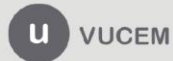

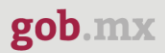

Posteriormente deberá capturar una breve descripción de los inmuebles que se van a exportar, así como también el periodo que estará fuera del país dicha exposición.

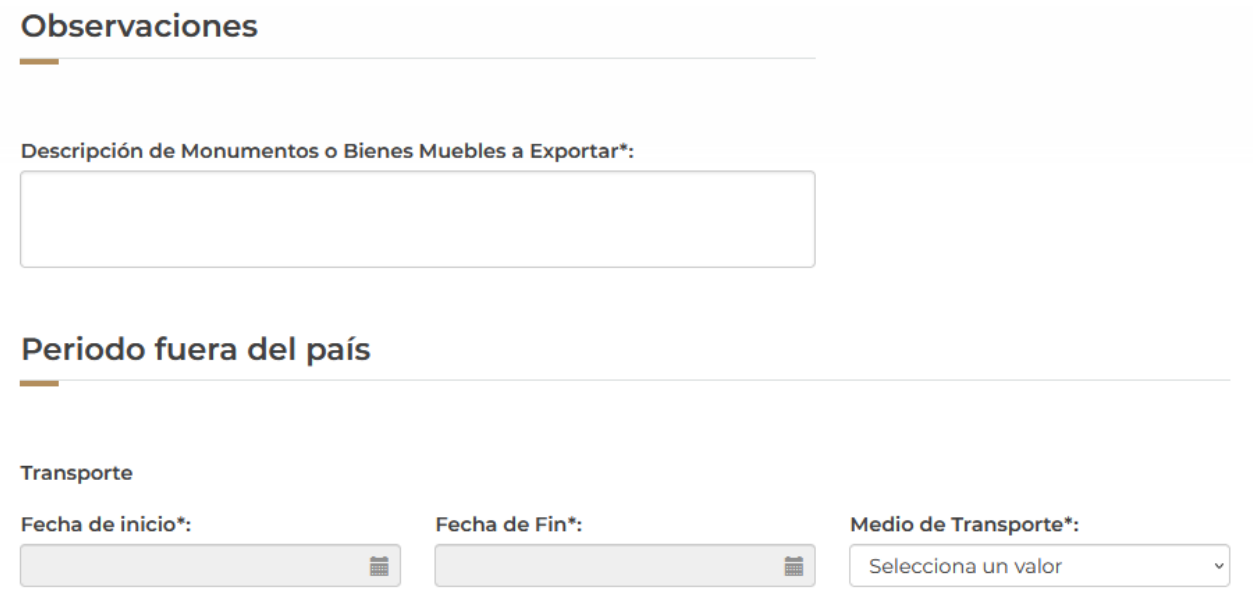

Para finalizar con esta pestaña, tendrá que indiciar la cantidad de inmuebles con los que cuenta la exposición que se va a exportar.

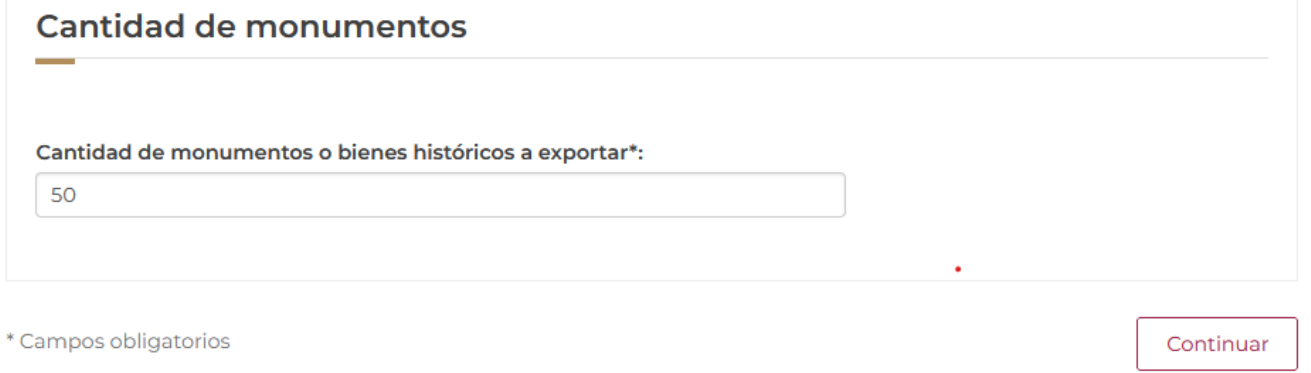

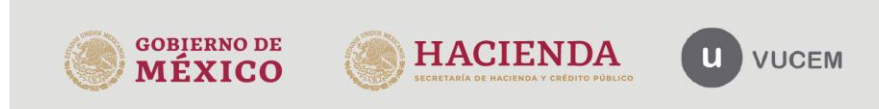

Una vez que se completo la pestaña de solicitud, deberá dar clic en la pestaña de Monumentos o bienes muebles históricos, donde tendrá que agregar la información de dichos inmuebles dando clic en **Agregar.**

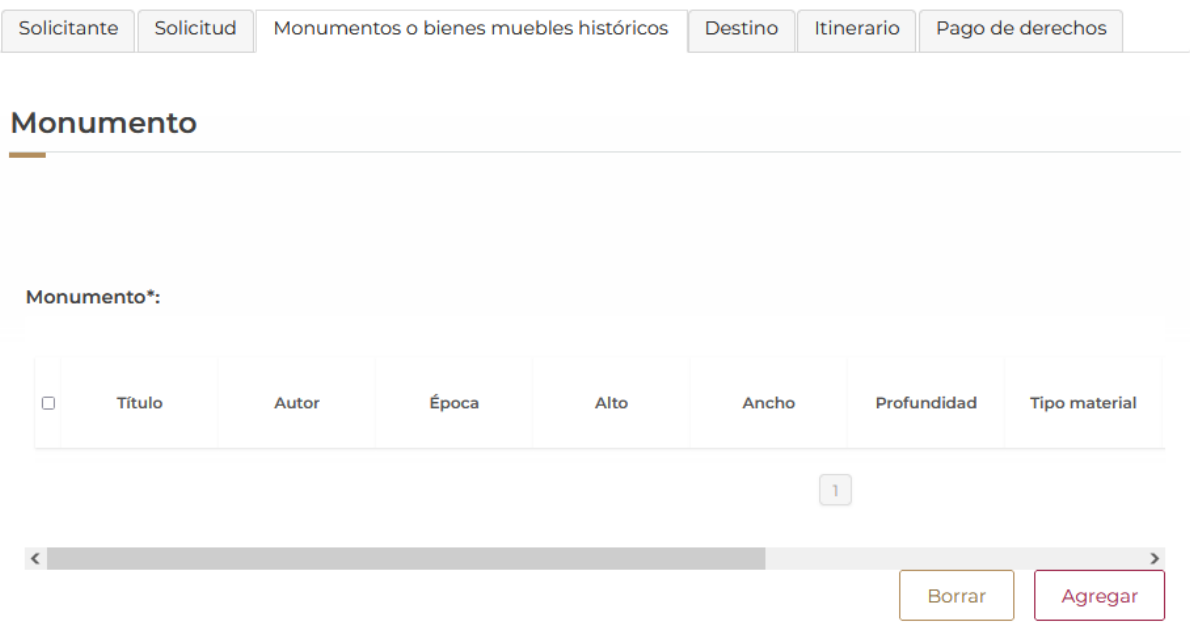

Posteriormente se visualizará la siguiente ventana donde tendrá que capturar los datos generales y las dimensiones del monumento a exportar.

#### Título\*: Epoca:\* Selecciona época  $_{\small \vee}$ Material\*: Autor\*: Selecciona material  $\ddot{\phantom{0}}$ **Dimensiones** Alto\*: <sup>0</sup> Ancho<sup>\*</sup>: <sup>0</sup> Profundidad\*: <sup>0</sup> Av. Hidalgo No. 77 Col. Guerrero, Del. Cuauhtémoc, C.P. 06300, Ciudad de México. **GOBIERNO DE** Call Center: 01 800 2863133 desde México<br>& + 1 844 549 7885 desde USA y Canadá<br>Comentarios y Sugerencias a los correos: **HACIENDA**  $\overline{u}$ **VUCEM MEXICO** ventanillaunica@sat.gob.mx, contactovucem@sat.gob.mx

#### Datos generales de monumentos o bienes muebles

Después de capturar los principales datos del monumento, tendrá que seleccionar del listado la fracción arancelaria y agregar una breve descripción del estado actual en el que se encuentra este lienzo o escultura.

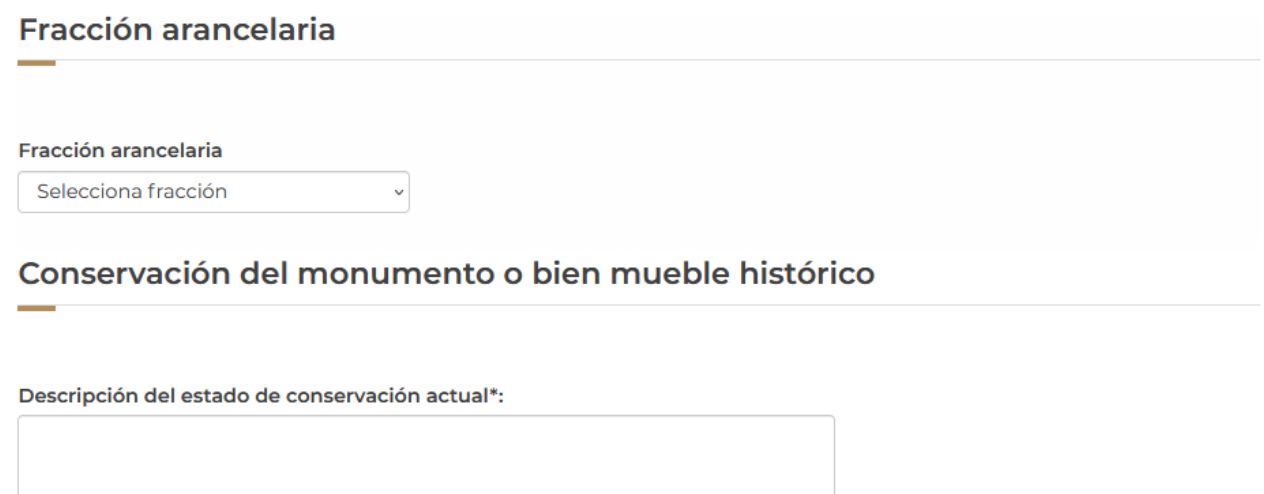

Para finalizar tendrá que incorporar los elementos con los que cuenta dicho monumento, en caso de que este no cuente con alguno se dará clic en **Guardar.**

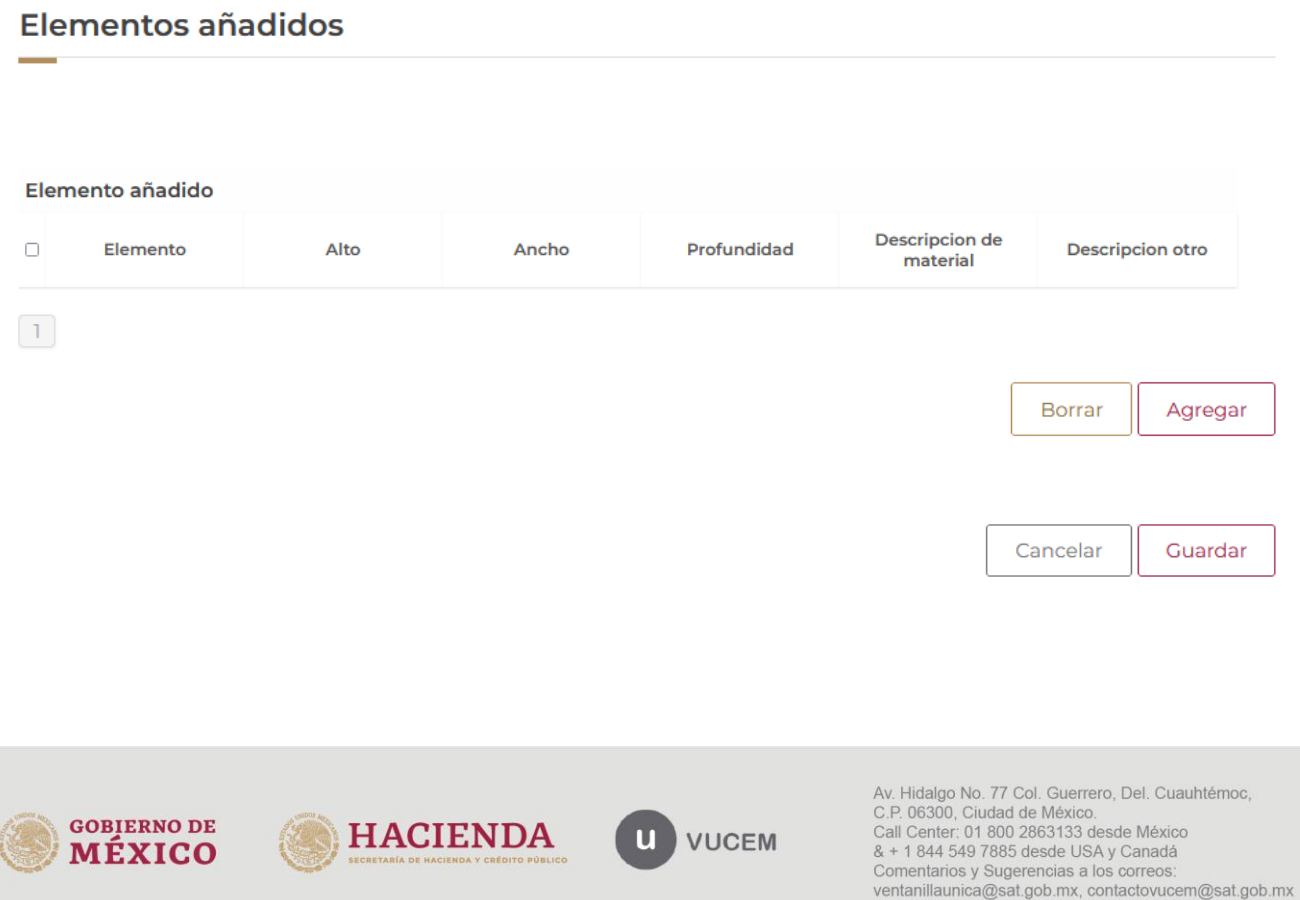

En caso de que el monumento cuente con algún elemento adicional, se visualizará la siguiente ventana donde tendrá que capturar los datos generales del artículo, si todo es correcto podrá dar clic en **Guardar.**

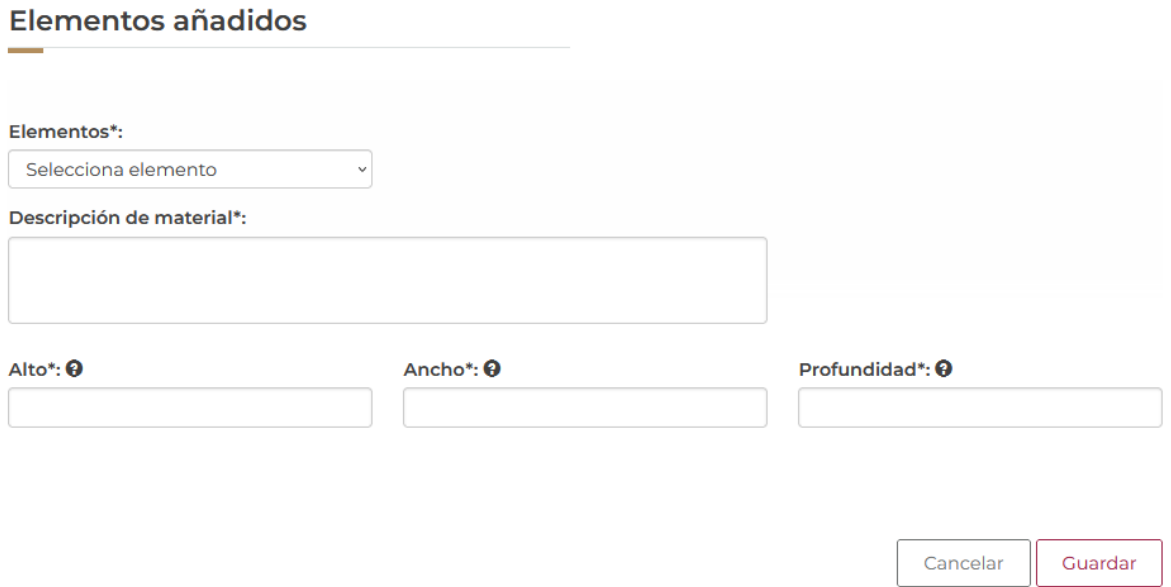

Una vez que todos los elementos fueron agregados correctamente, estos se podrán visualizar en el recuadro, cuando todos los datos sean correctos se podrá dar clic en **Guardar.**

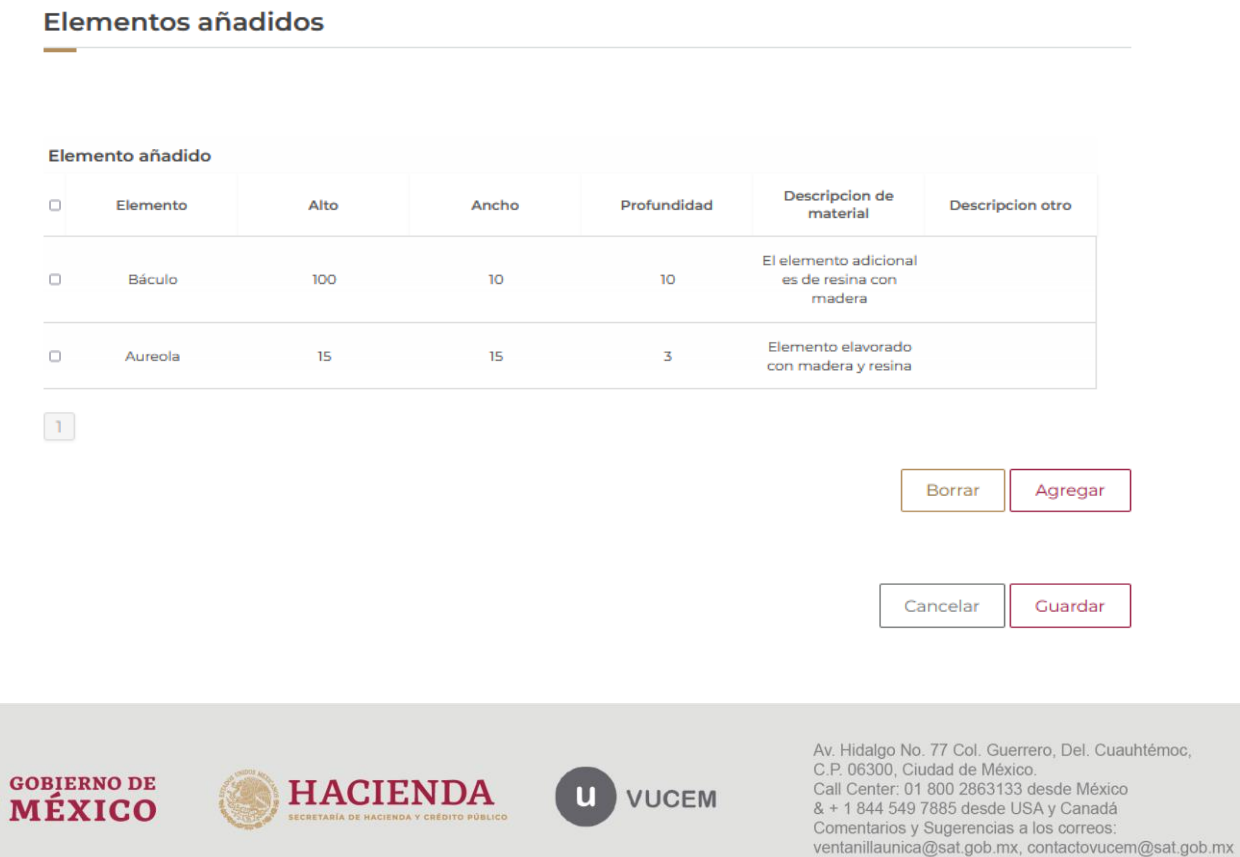

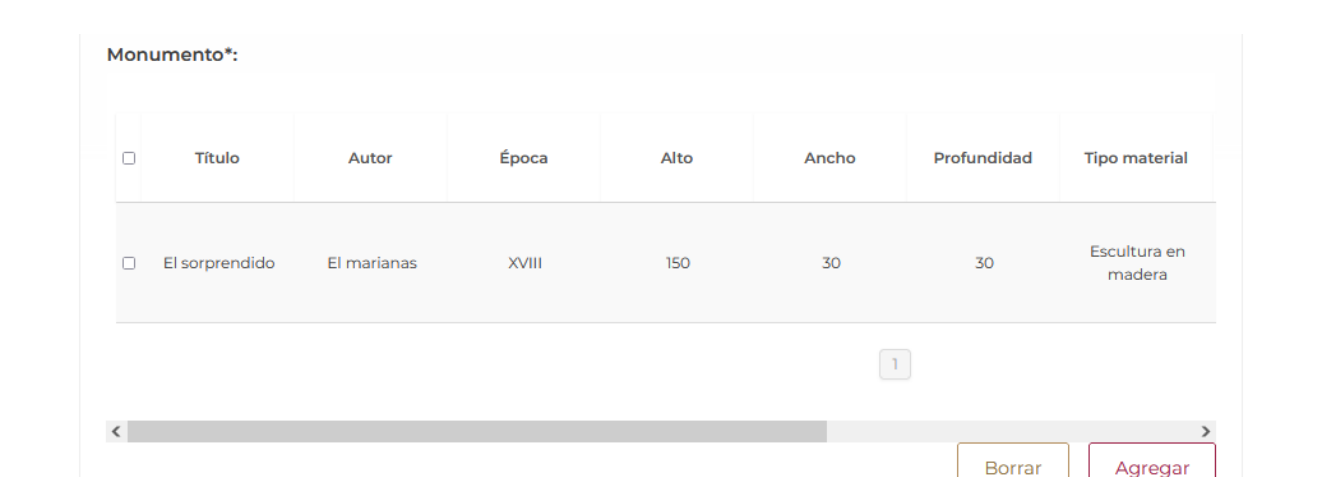

Una vez que se haya guardado los datos del monumento, tendrá que repetir los mismos paso para la cantidad de monumentos que se van a exportar.

Para proseguir con el llenado de la solicitud, dará clic en la pestaña de Destino, donde deberá capturar los datos del país a donde arribaran las esculturas capturadas en la solicitud.

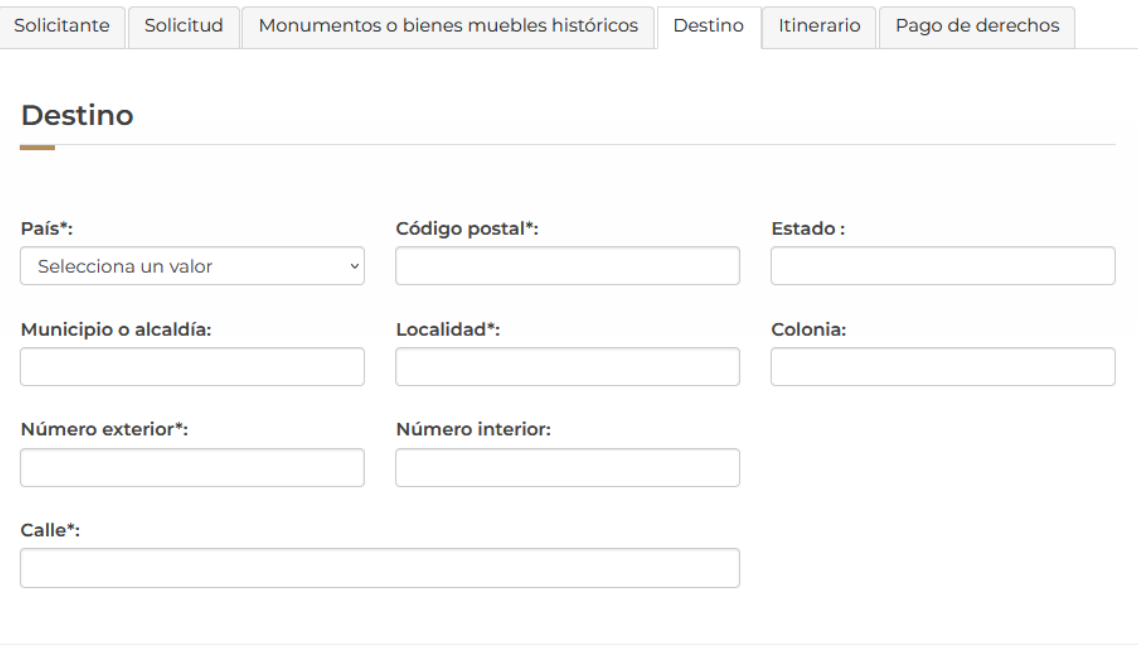

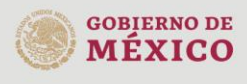

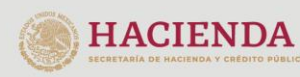

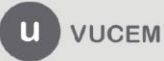

Av. Hidalgo No. 77 Col. Guerrero, Del. Cuauhtémoc, Av. Fradago No. 77 Col. Guerreto, Det. Catal<br>C.P. 06300, Ciudad de México.<br>Call Center: 01 800 2863133 desde México & + 1 844 549 7885 desde USA y Canadá<br>Comentarios y Sugerencias a los correos: ventanillaunica@sat.gob.mx, contactovucem@sat.gob.mx

Agregar

En caso de que la solicitud haya sido por modalidad temporal, se habilitará la pestaña de Itinerario donde tendrá que agregar los eventos a los cuales se mandará dicha exposición, para esto dará clic en **Agregar.**

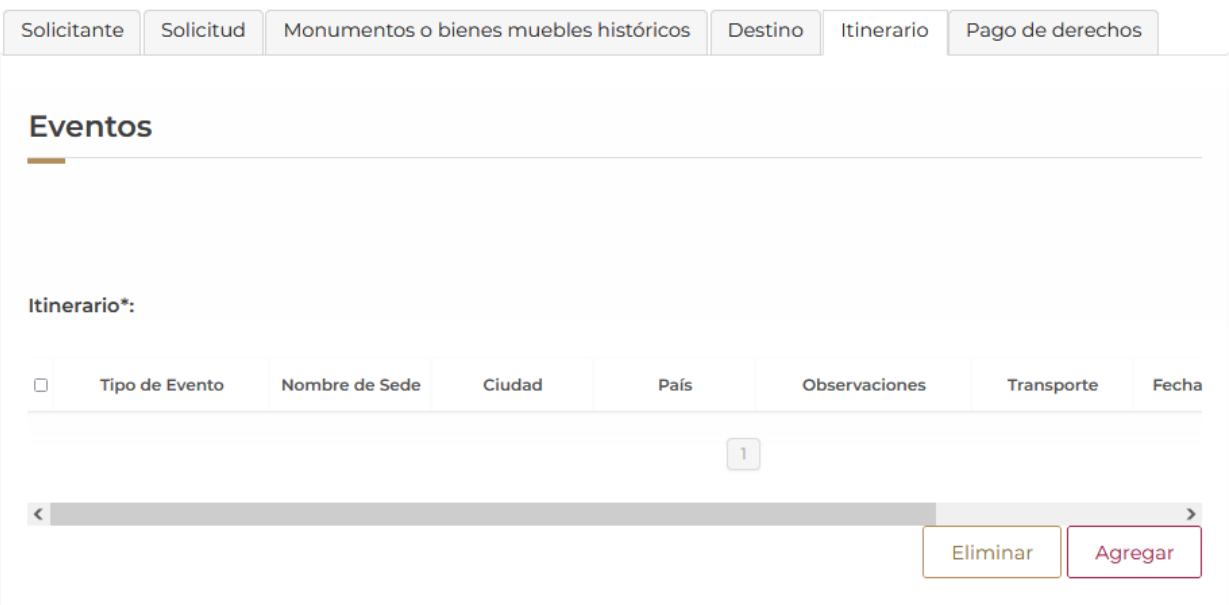

Una vez dado clic en la opción, se visualizará la siguiente ventana donde tendrá que seleccionar el tipo de itinerario que llevará la exposición y llenar los datos que se solicitarán.

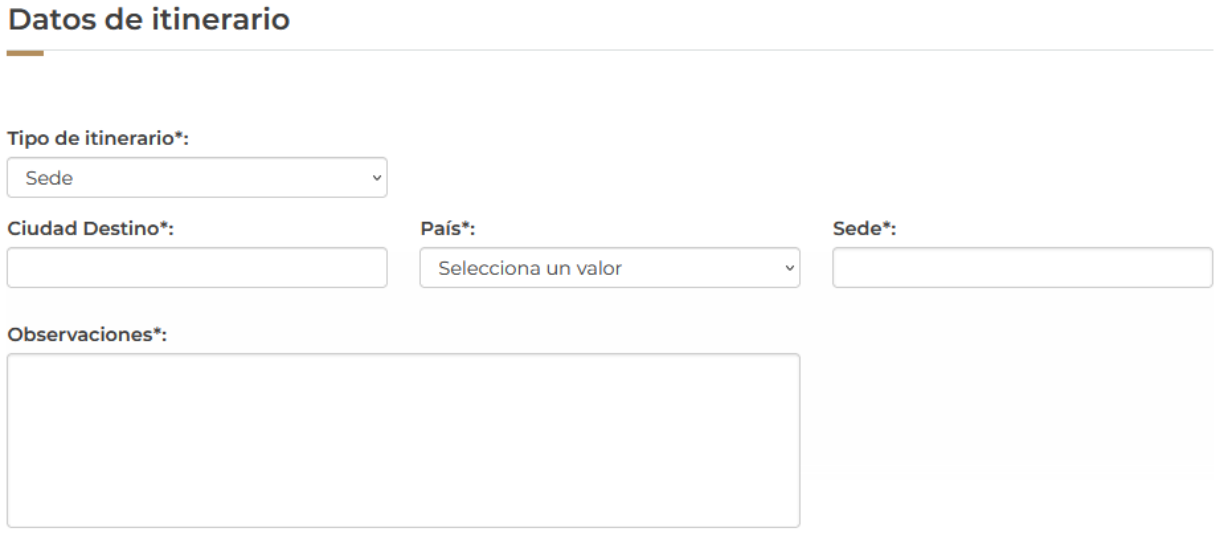

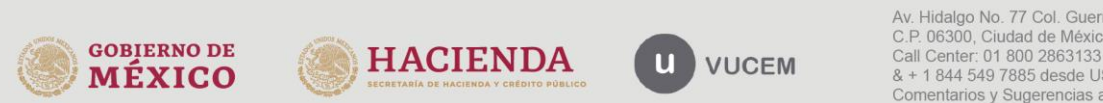

En caso de que el tipo de itinerario sea por traslado tendrá que seleccionar el tipo de transporte por el cual se moverá dicha exposición.

#### Datos de itinerario

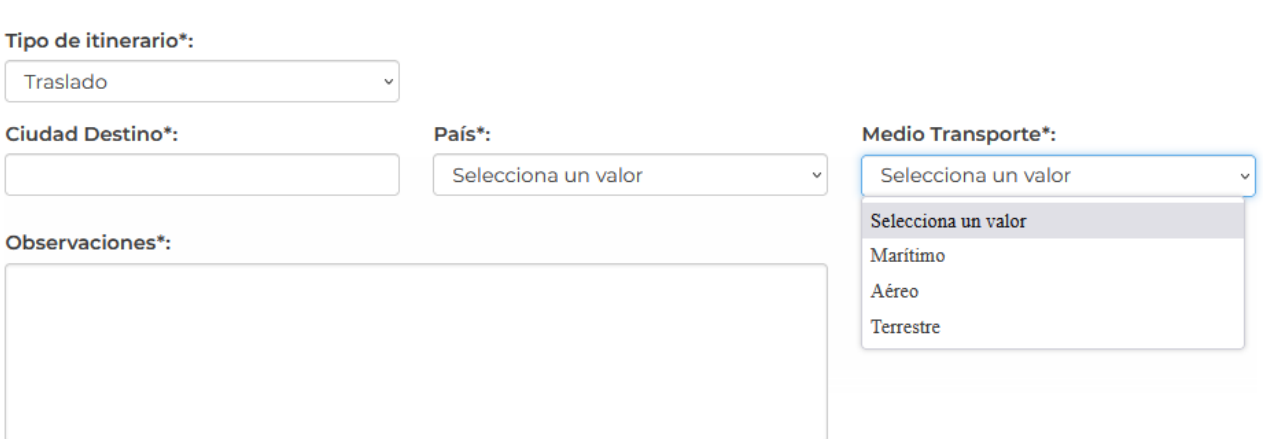

Una vez que se capturaron los datos del itinerario se tendrá que seleccionar la fecha de inicio y fin de la exposición y si los datos son correctos se dará clic en **Guardar.**

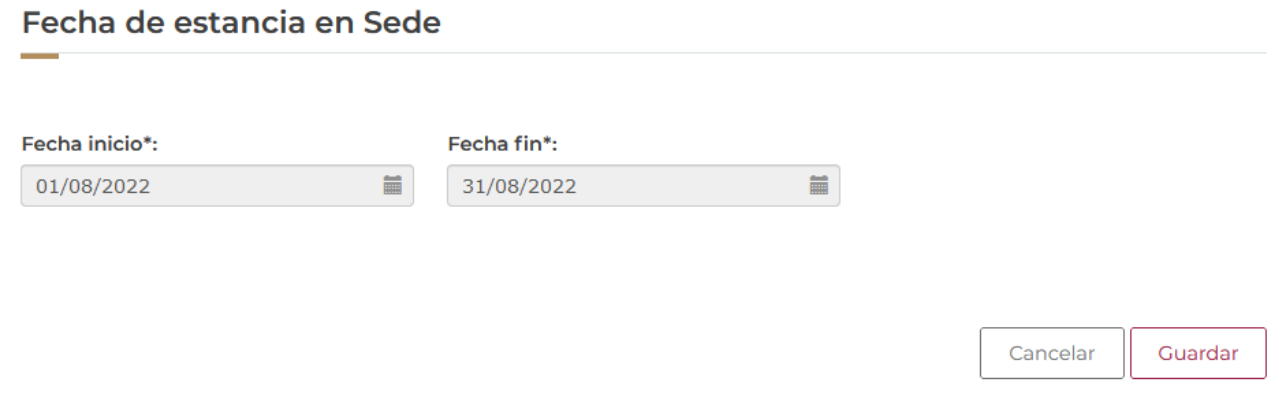

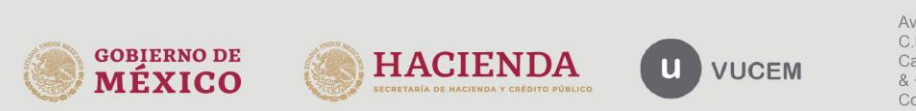

eventos como es muestra a continuación.

#### **VUCEM**

Una vez que los datos se guardaron correctamente, estos se podrán visualizar en el recuadro de

**Eventos** Itinerario\*:  $\Box$ **Tipo de Evento** Nombre de Sede Ciudad **País Observaciones Transporte** Fecha MEXICO (ESTADOS Se tiene que mover hasta Aéreo 01/08/20 □ Traslado Aguascalientes ciertos dias seleccionados **MEXICANOSI**  $\boxed{1}$  $\langle$ Eliminar Agregar

Posteriormente tendrá que dirigirse a la pestaña del pago de derechos y capturar los datos que se indican para continuar con la solicitud, el sistema validará la información de la solicitud y si todo es correcto podrá dar clic en **Continuar** para revisar los requisitos necesarios.

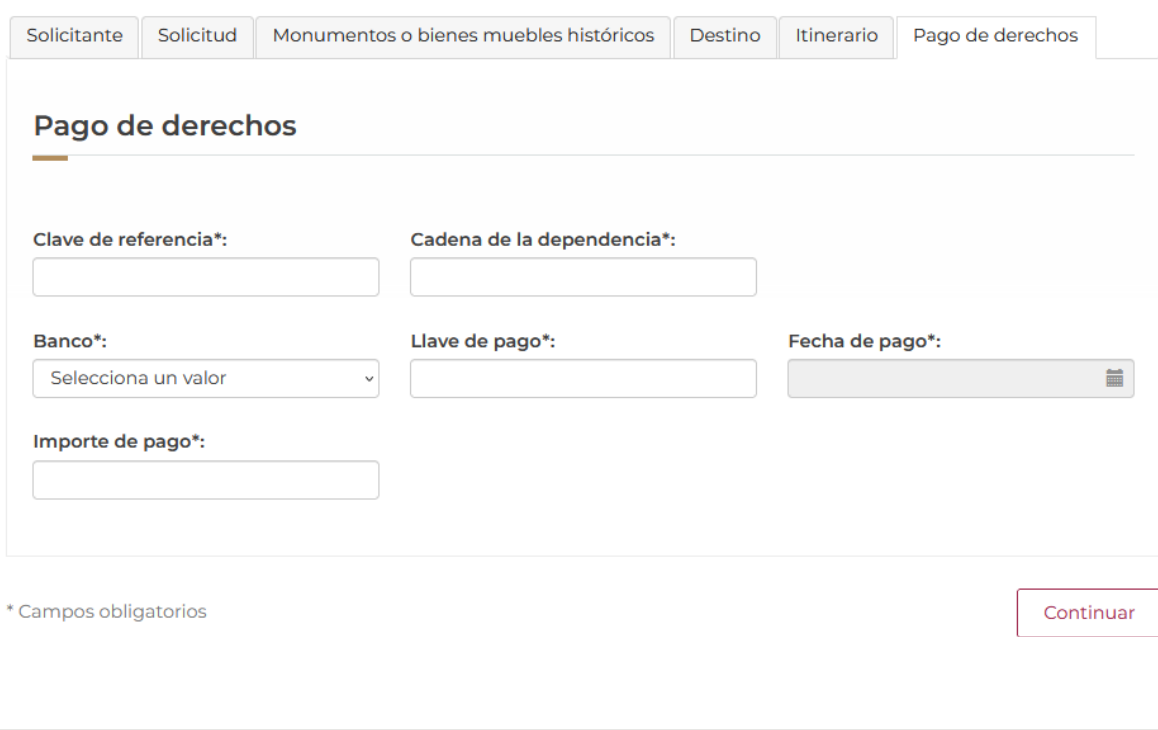

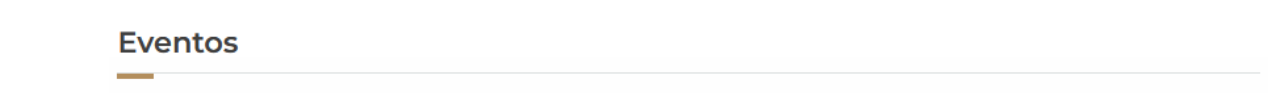

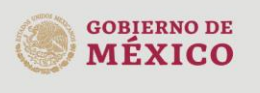

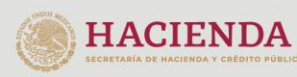

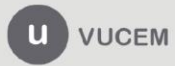

Av. Hidalgo No. 77 Col. Guerrero, Del. Cuauhtémoc, C.P. 06300, Ciudad de México. Call Center: 01 800 2863133 desde México<br>8 + 1 844 549 7885 desde USA y Canadá<br>Comentarios y Sugerencias a los correos: ventanillaunica@sat.gob.mx, contactovucem@sat.gob.mx

#### <span id="page-19-0"></span>*Paso 2.- Requisitos necesarios*

Una vez capturada toda la información relativa a la solicitud, se debe seleccionar **"Continuar",** y el usuario pasará al Paso 2.- Requisitos necesarios, en este paso, VUCEM validará y mostrará los documentos que son obligatorios, de acuerdo a los datos capturados por el solicitante en el Paso 1.

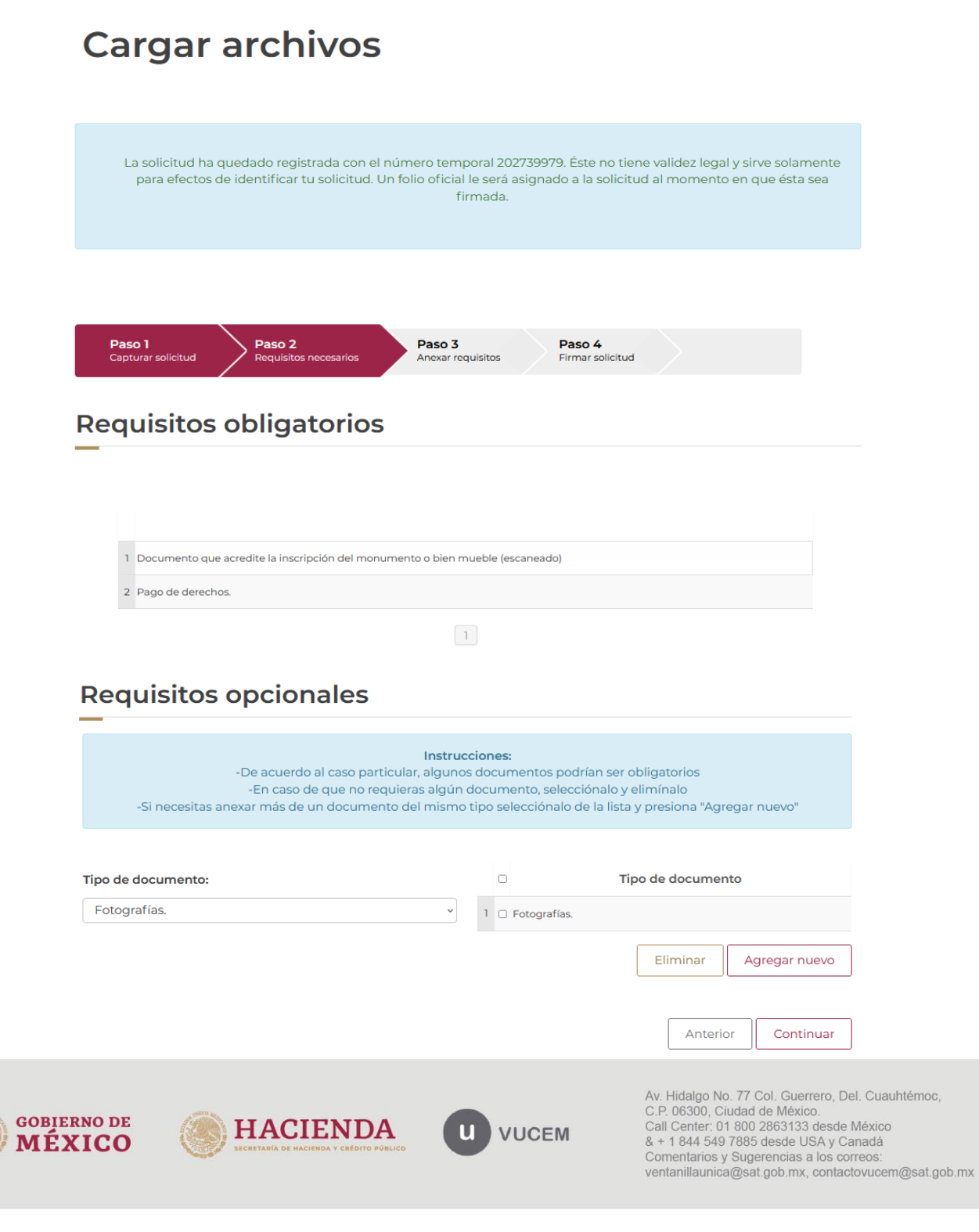

## <span id="page-20-0"></span>*Paso 3.- Anexar Requisitos*

Una vez llegado a este punto, el usuario deberá anexar los documentos que fueron definidos por el usuario en el paso 2; los documentos que se adjuntarán deberán estar en formato PDF y no deberán contener formularios, objetos incrustados, código java script, etc. Para ello, tendrá que dar clic en el botón de **"Adjuntar documentos".**

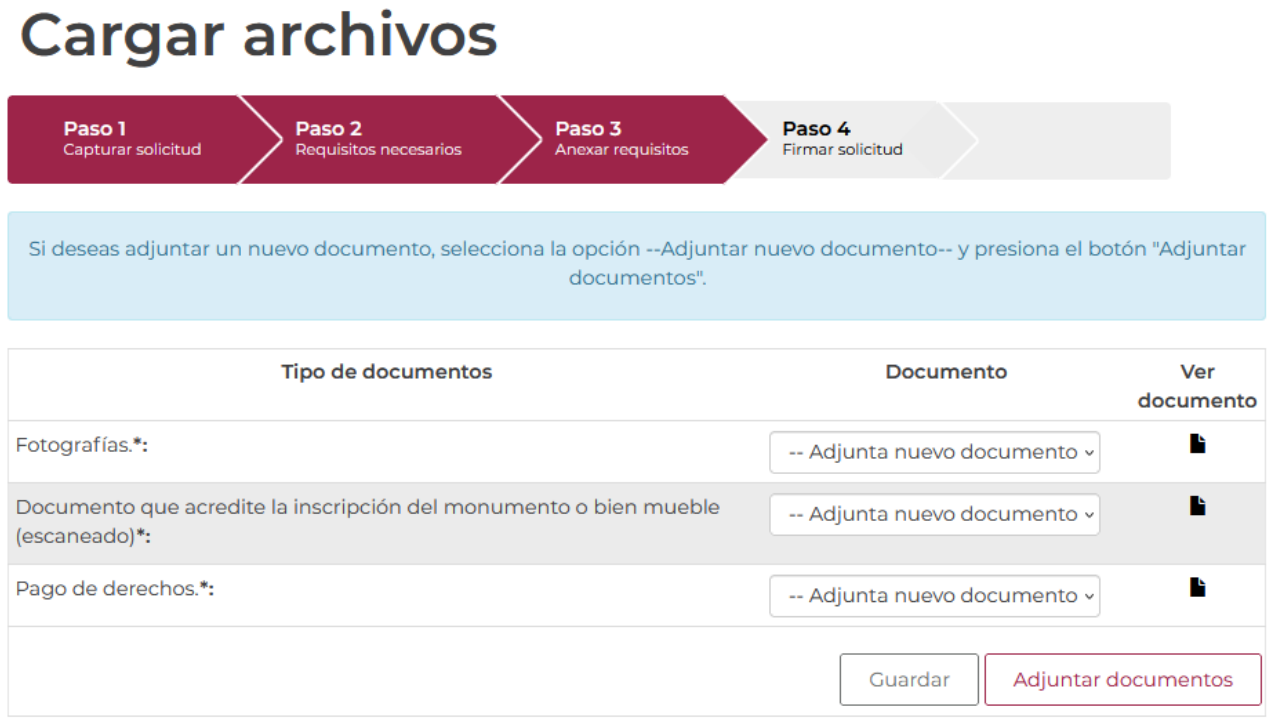

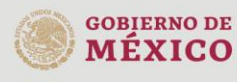

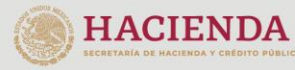

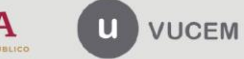

Posteriormente se podrá visualizar la siguiente ventana en la cual deberá de seleccionar el botón de **"Examinar"** y buscar el archivo correspondiente para cada tipo de documento, una vez hecho esto dar clic en el botón **"Abrir"**.

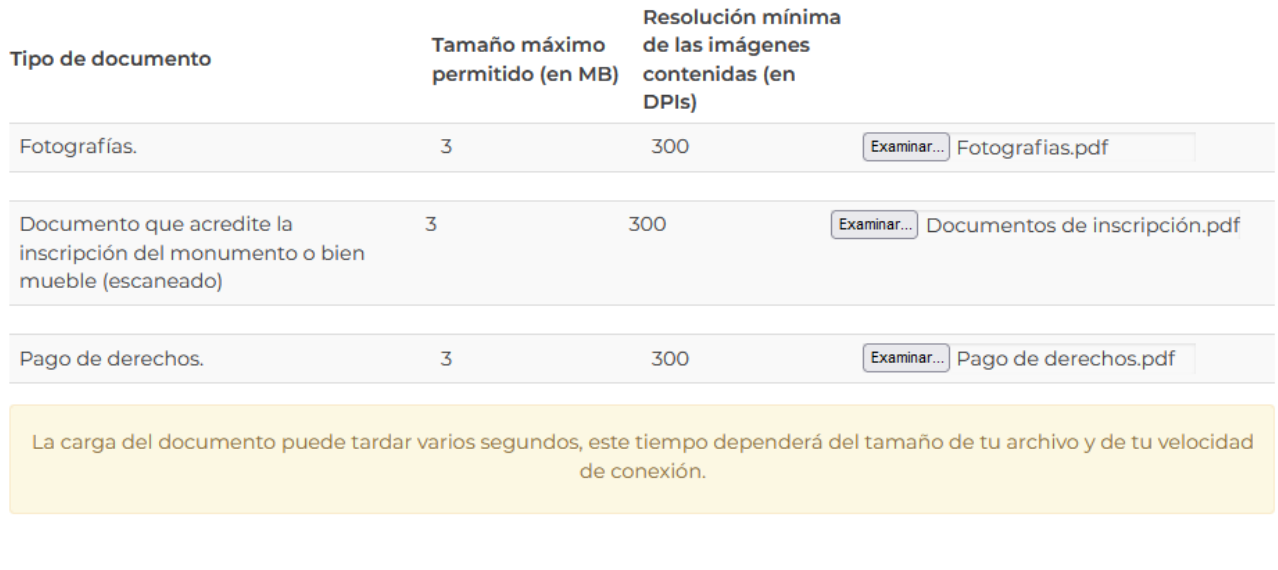

Al adjuntar el documento, VUCEM abrirá una ventana indicando que el estatus de carga es "Correcto", dar clic en **"Cerrar".**

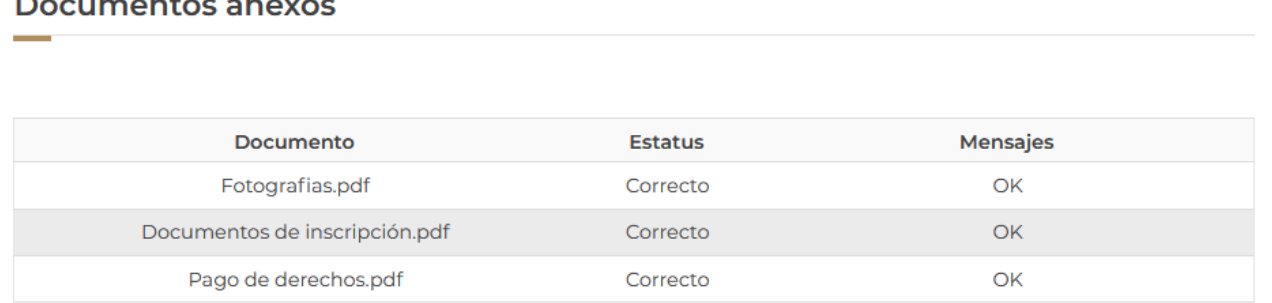

Cerrar

Adjuntar

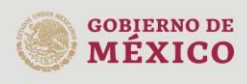

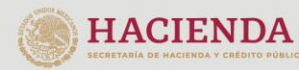

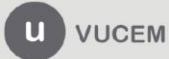

Av. Hidalgo No. 77 Col. Guerrero, Del. Cuauhtémoc, Av. Fradago No. 77 Col. Guerreto, Det. Catal<br>C.P. 06300, Ciudad de México.<br>Call Center: 01 800 2863133 desde México & + 1 844 549 7885 desde USA y Canadá<br>Comentarios y Sugerencias a los correos: ventanillaunica@sat.gob.mx, contactovucem@sat.gob.mx

Cerrar

Una vez cerrada la ventana anterior, el solicitante podrá visualizar el documento si así lo desea, dando clic en los íconos de la columna "Ver documento". El usuario podrá dar clic en "Continuar" y avanzar al paso 4.

# **Cargar archivos**

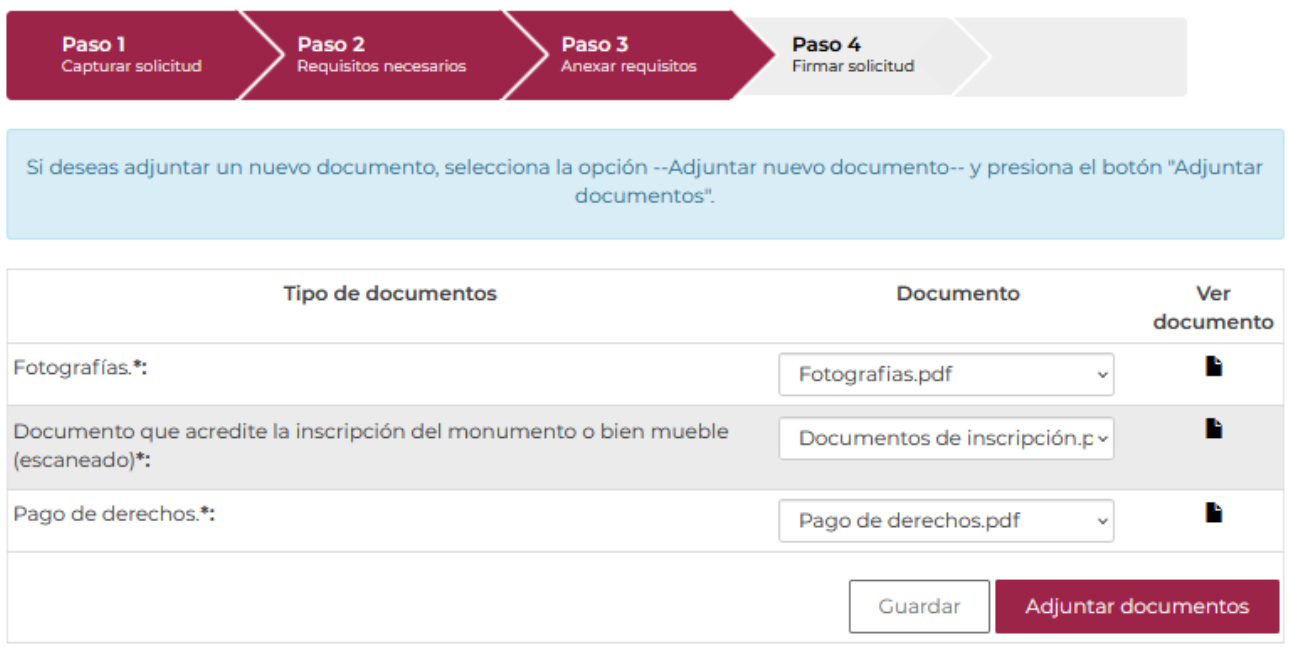

Continuar Anterior

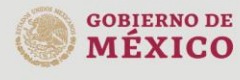

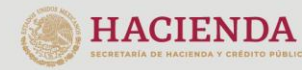

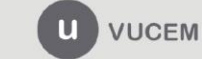

## <span id="page-23-0"></span>*Paso 4.- Firmar Solicitud*

Una vez concluida la captura de información, el usuario podrá firmar la solicitud a través de su e.firma, para lo que deberá ingresar la siguiente información:

- Certificado (.cer)
- Clave privada (.key)
- Contraseña de clave privada

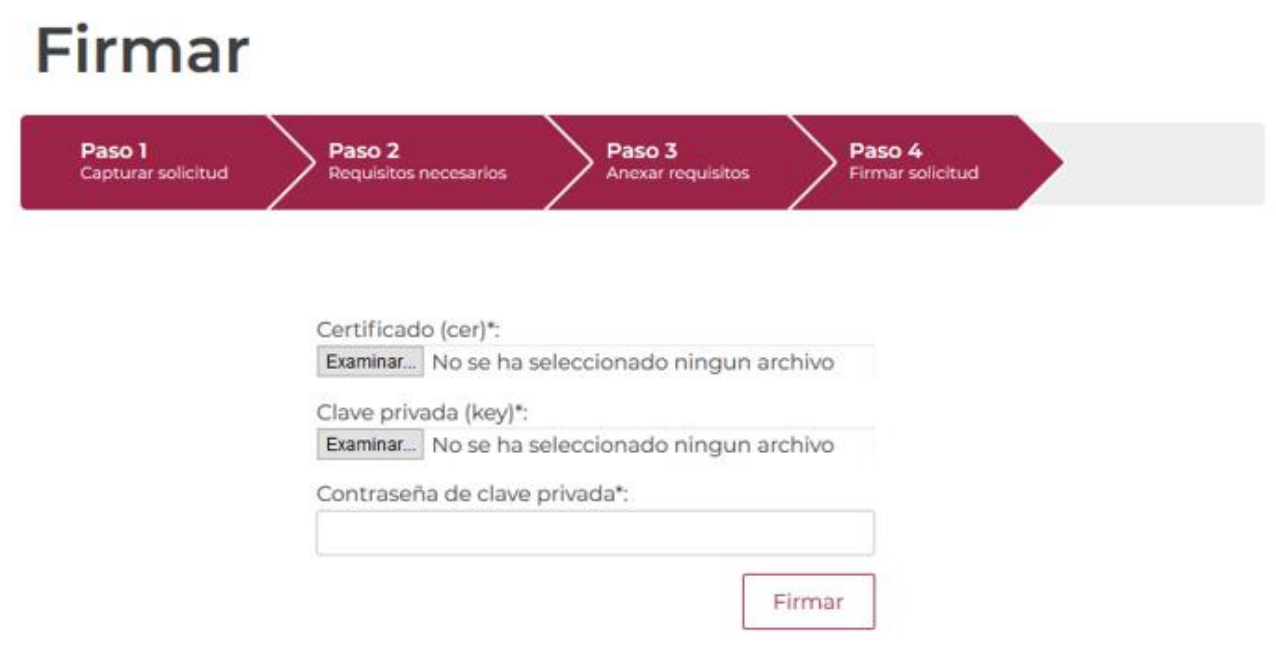

Cuando el usuario haya ingresado la información requerida, dar clic en "*Firmar*".

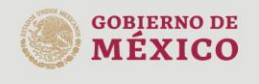

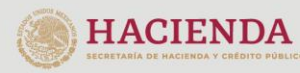

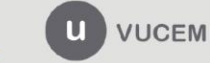

Al haber firmado la solicitud, VUCEM generará un Acuse de recepción de trámite, y muestra al usuario el folio VUCEM de 25 dígitos, a través del cual, podrá dar seguimiento a su trámite en el portal de VUCEM. El solicitante tendrá la posibilidad de descargarlo dando clic en el ícono ( $\blacksquare$ ).

# Acuse de recibo

Tu solicitud ha sido registrada con el siguiente número de folio <0902800100120229001000017>.

# Acuse(s)

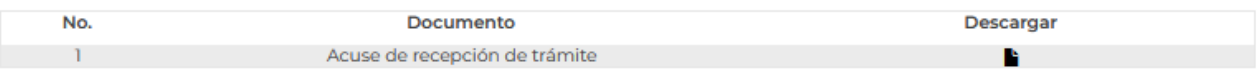

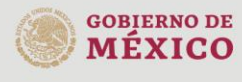

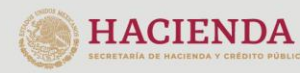

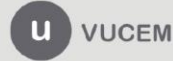

#### Acuse de recepción de trámite

#### gob.mx

**ACUSE DE RECEPCIÓN DE TRÁMITE** Ventanilla Digital Mexicana de Comercio Exterior Promoción o solicitud en materia de comercio exterior

RFC: 1012 (CODIDOD)

Siendo las 17:45:15 del 12/07/2022, se tiene por recibida la solicitud de trámite número 0902800100120229001000017, relativa a INAH-00-005 Permiso de exportación temporal o definitiva de monumentos o bienes muebles históricos, presentada a través de la Ventanilla Digital Mexicana de Comercio Exterior, con folio de presentación 202739979.

Su trámite se sujetará a las disposiciones jurídicas aplicables al trámite respectivo, al Decreto por el que se establece la Ventanilla Digital Mexicana de Comercio Exterior, publicado en el Diario Oficial de la Federación el 14 de enero de 2011, así como a las condiciones de uso de la propia "Ventanilla Digital".

La documentación anexada a su solicitud es la siguiente:

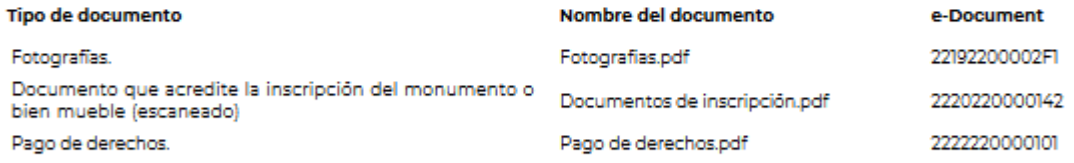

Cadena Original, información de Solicitud que precenta(c) que declara:<br>|202738978||20072022||7:43:68||1.2112||1.212||1.212||2011||1.112||1.112||1.12||1.12||1.12||1.01||1.12||1.12||1<br>|2021||1.212||22||22||22||22||22||20||20

Sello Digital Solicitante:

and produced a specific significant product ÷.

Cadena Original, información de Solicitud que precenta(c) que declara:  $[0902800100120228001000017]1207120220221724358], \text{Lipole model}$ <br> $[090280010010120228001000017]2071202221724358], \text{Lipole model}$ <br> $\text{Lipole model}$   $\text{Lipole model}$   $\text{Lipole model}$   $\text{Lipole model}$   $\text{Lipole model}$   $\text{Lipole model}$   $\text{Lipole model}$   $\text{Lipole model}$   $\text{Lipole model}$   $\text{Lipole$ 

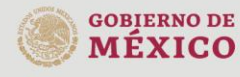

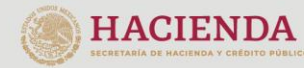

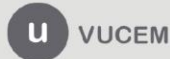

Av. Hidalgo No. 77 Col. Guerrero, Del. Cuauhtémoc, C.P. 06300, Ciudad de México. Call Center: 01 800 2863133 desde México<br>8 + 1 844 549 7885 desde USA y Canadá<br>Comentarios y Sugerencias a los correos: ventanillaunica@sat.gob.mx, contactovucem@sat.gob.mx